# **LITE Client Portal Guide**

# Contents

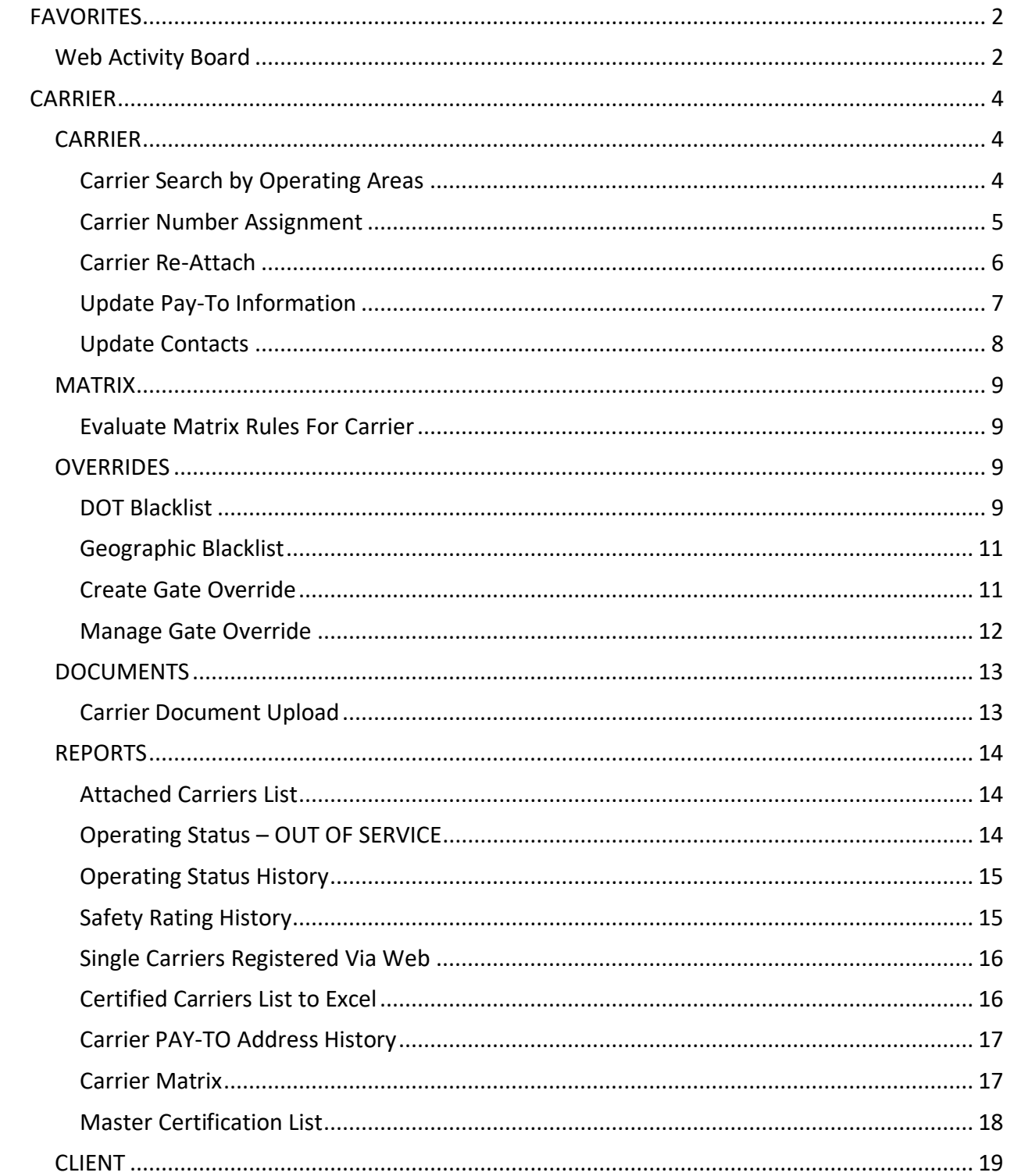

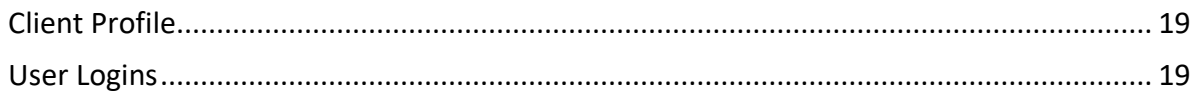

# FAVORITES

### Web Activity Board

The Web Activity Board page shows all current carrier activity.

• To access the Web Activity Board, click on the **Favorites** drop-down menu and click on **Web Activity Dashboard.** 

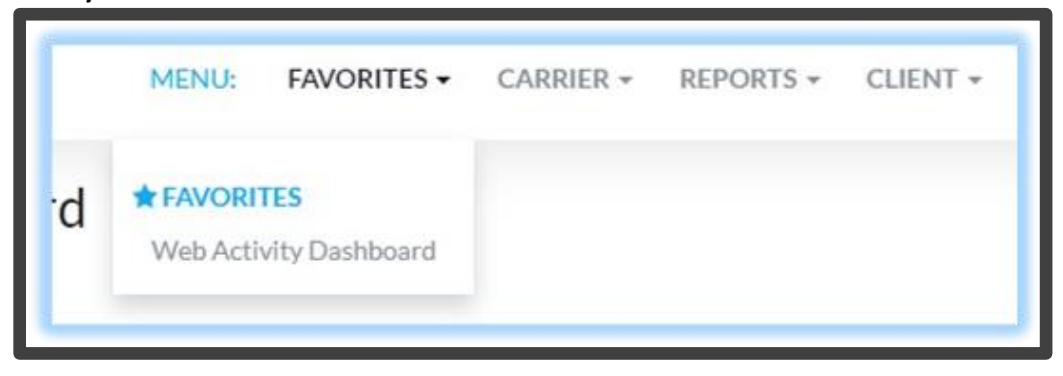

• The top graph is the **Current Activity with Threshold** table which shows activity from the last 15- 60 mins, including daily activity.

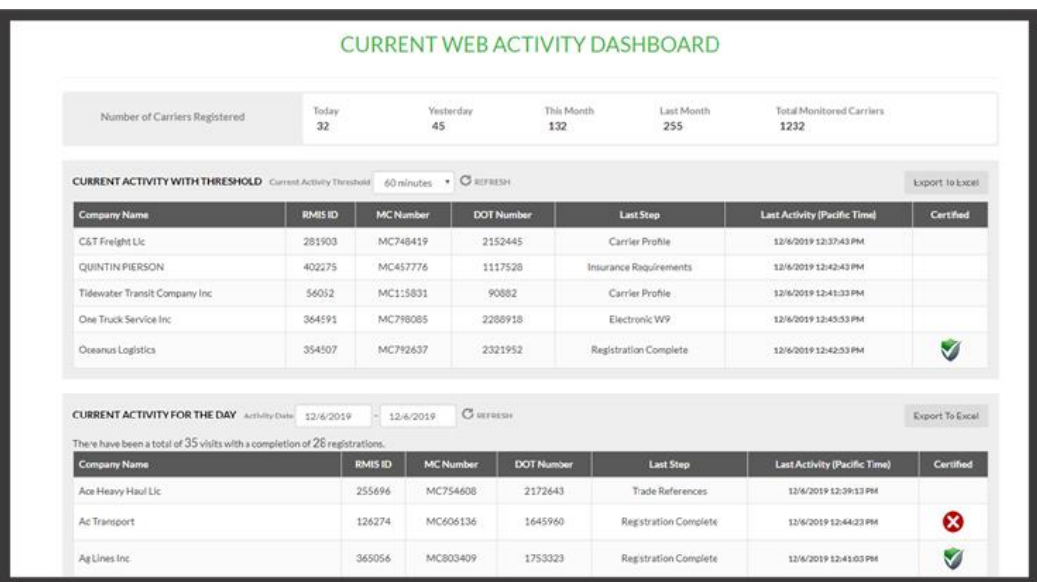

- The second graph is the **Current Activity for the Day** table. This activity dashboard shows all recent carriers and their registration progress. This table is exportable.
	- o The date range picker allows for showing a different day or wider range.
	- o The **Last Step** column shows the last completed page by the carrier.
		- If the **Last Step** does not show **Registration Complete** the carrier has either abandoned the registration or paused.
- **EXEDENT IF The carrier does not complete within 1 hour the Registration process will have** to be started over.
- o The **Last Activity** column displays the last time the carrier properly completed a Registration page.
- o The **Certified** column display a Green Shield if the carrier is certified and a Red X if they are not certified.
	- **■** If the carrier is displaying as not certified, click on the Carrier's name to go to the **Carrier Status Page**. This page will include why the carrier is not certified and provide all Registration/DOT/Insurance Data.

# **CARRIER**

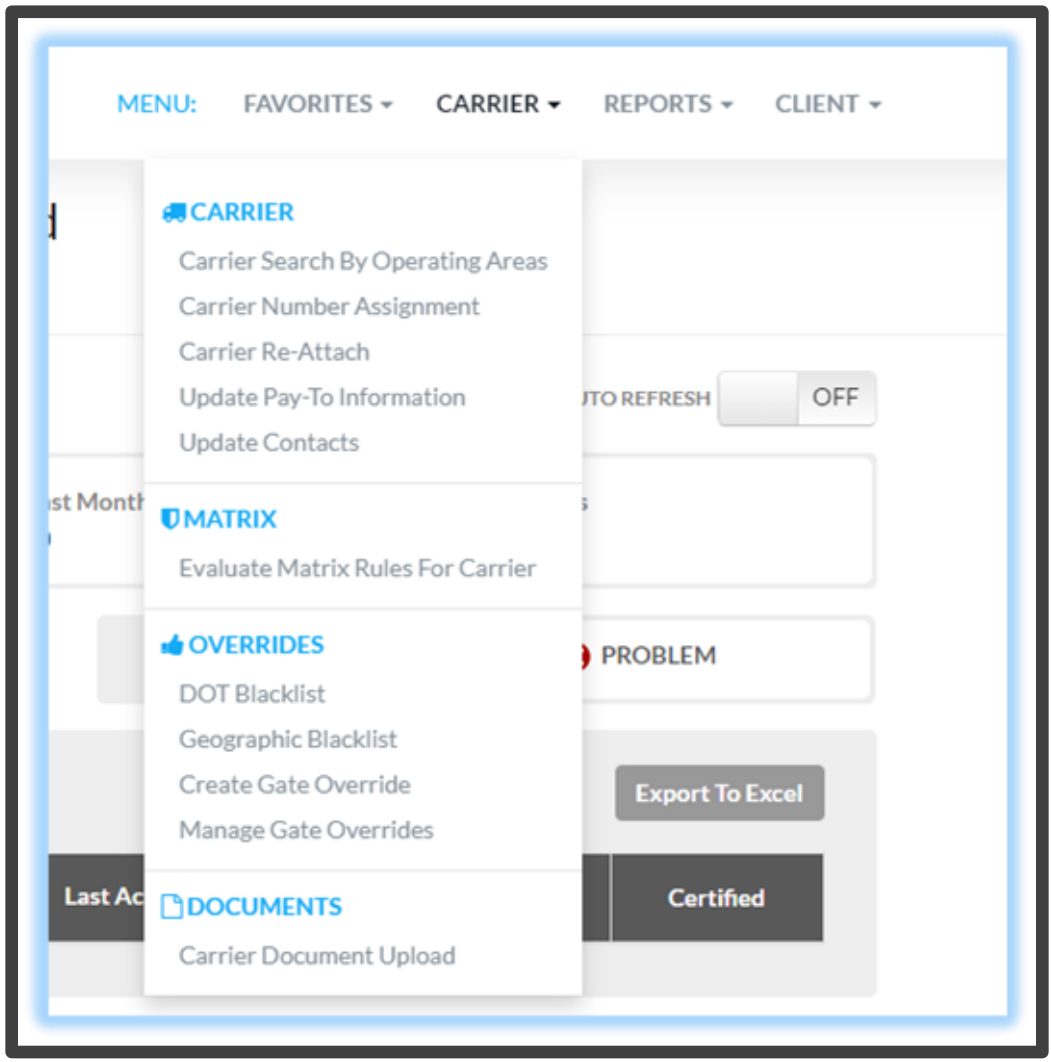

# **CARRIER**

# Carrier Search by Operating Areas

This page to search for carriers that fit a specific need or location where the carrier can work.

- To access the **Carrier Search by Operating Areas**, click on the **CARRIER** drop-down menu and click on **Carrier Search by Operating Areas.**
- There are 2 modes to filter the operating areas by
	- o Trucking
	- o Intermodal
- Reports can be exported to Excel

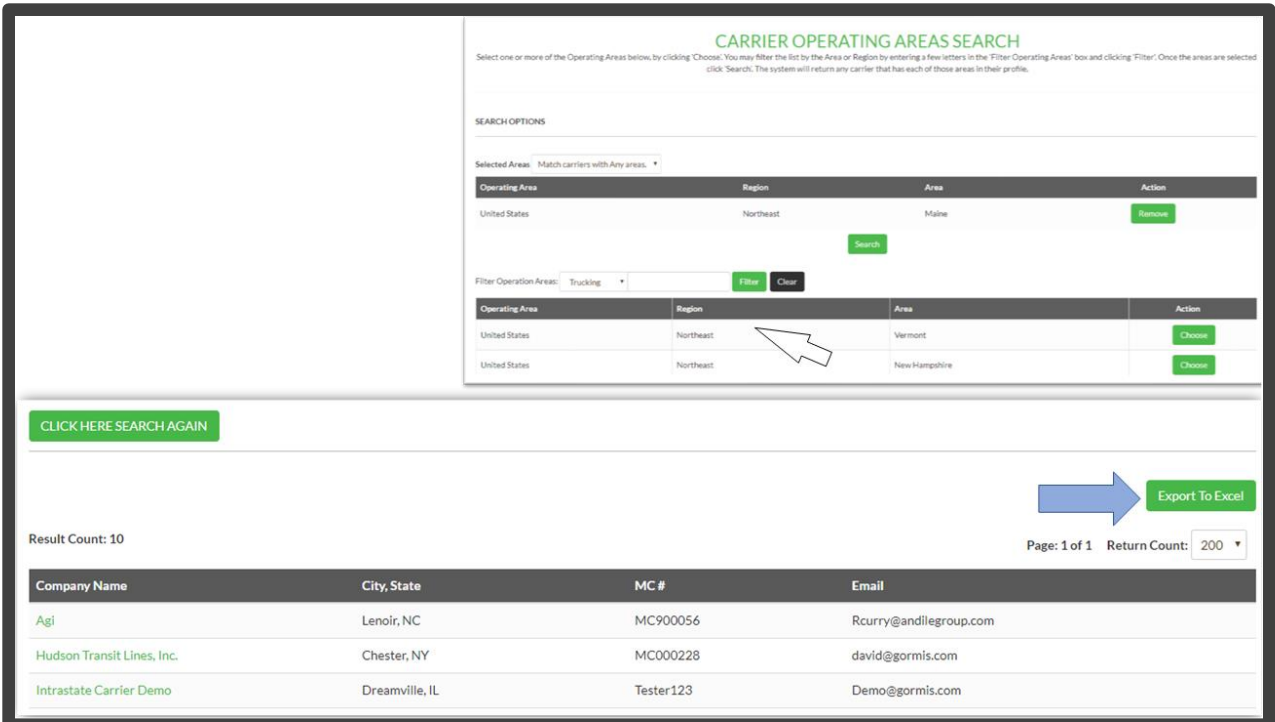

#### Carrier Number Assignment

This page gives the ability to assign a number to a carrier that is specific to the client's company. Assigning a number to a carrier helps the client keep track of the carriers attached to their website

- To access the **Carrier Number Assignment**, click on the **CARRIER** drop-down menu and click on **Carrier Number Assignment.**
- To assign a number to a carrier
	- o First search for the carrier by Name, Carrier ID, RMIS ID, MC Number or DOT Number

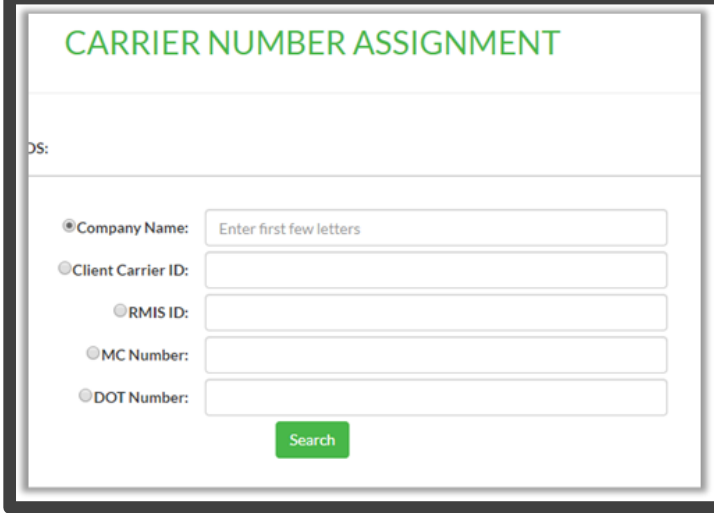

- After the search results populate, click on the carrier
	- o If the selected carrier already has a Carrier ID, that Carrier ID can be kept or a new Carrier ID can be assigned.
	- o If no Carrier ID has been assigned, a new one can be assigned.

o The carrier can also be removed from the website.

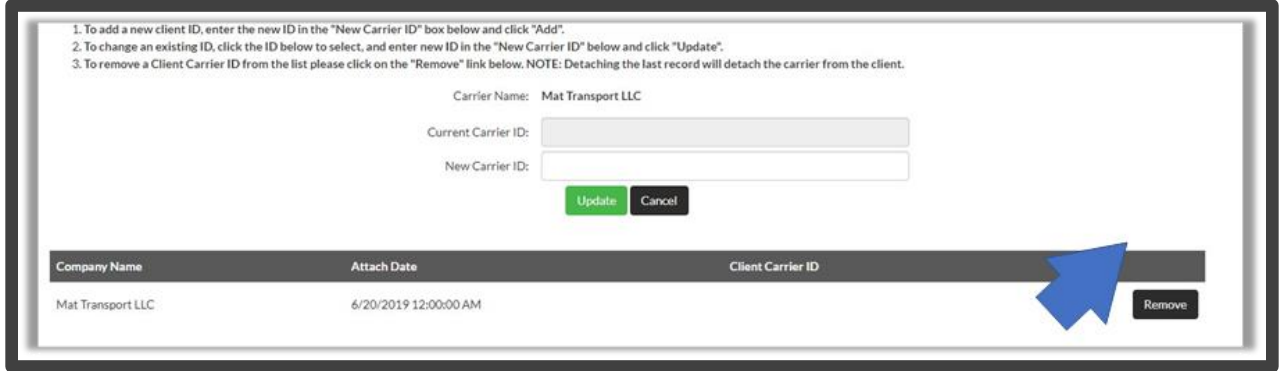

#### Carrier Re-Attach

A previously active carrier can detach, the client has the option to re-attach the carrier without having the carrier go through registration again.

- To access the **Carrier Re-Attach**, click on the **CARRIER** drop-down menu and click on **Carrier Re-Attach.**
- Then search for the carrier by RMIS ID, MC Number, DOT Number or Client Carrier ID.
- From there the carrier can be **Re-Attached**.

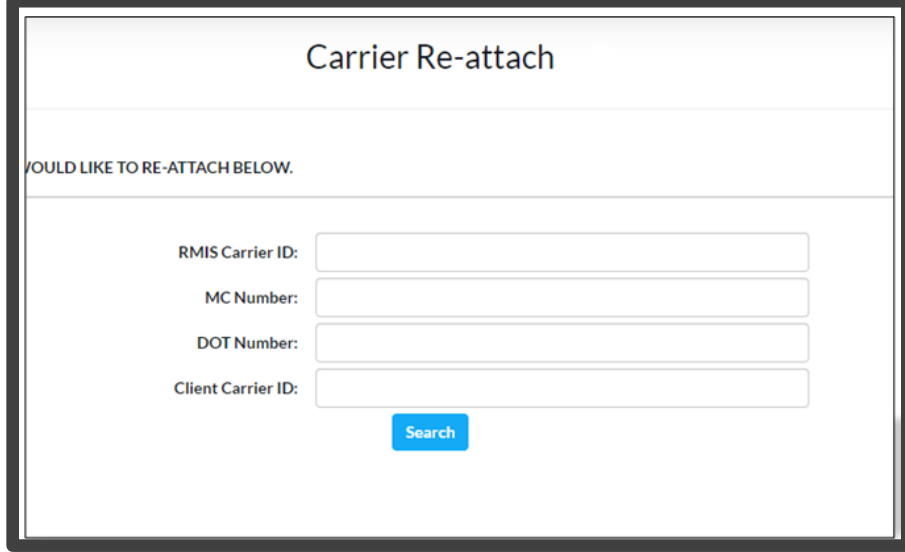

#### Update Pay-To Information

This page allows the client to update a carrier's payment information if there was a change after initial registration. **Note**: This triggers an updated data push, this will not trigger an email alert to carriers.

- To access the **Update Pay-To Information**, click on the **CARRIER** drop-down menu and click on **Update Pay-To Information.**
- Then search for the carrier by Client Carrier ID , Company Name, RMIS ID or MC Number.

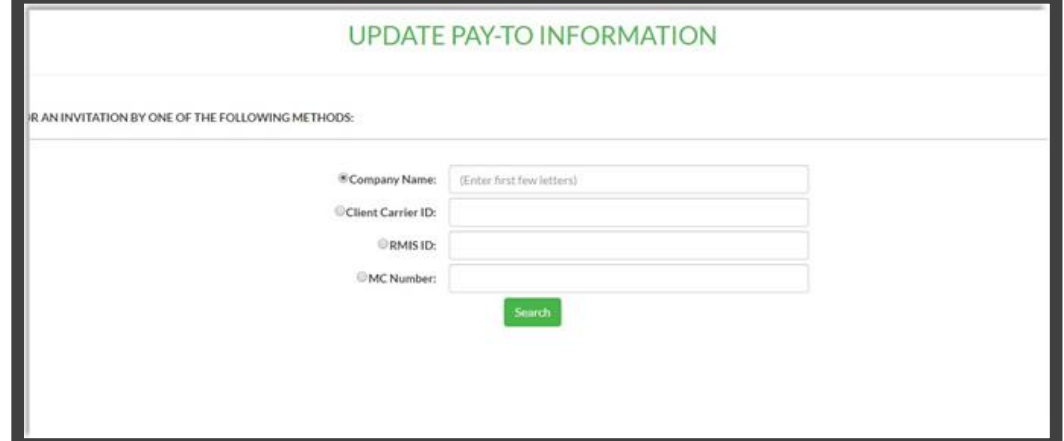

- Next, update the carrier's pay information:
	- o Select whether a carrier is using a Factoring Company.
	- o Next add the **Pay-To** Name, Address, City, State, Zip and Country.

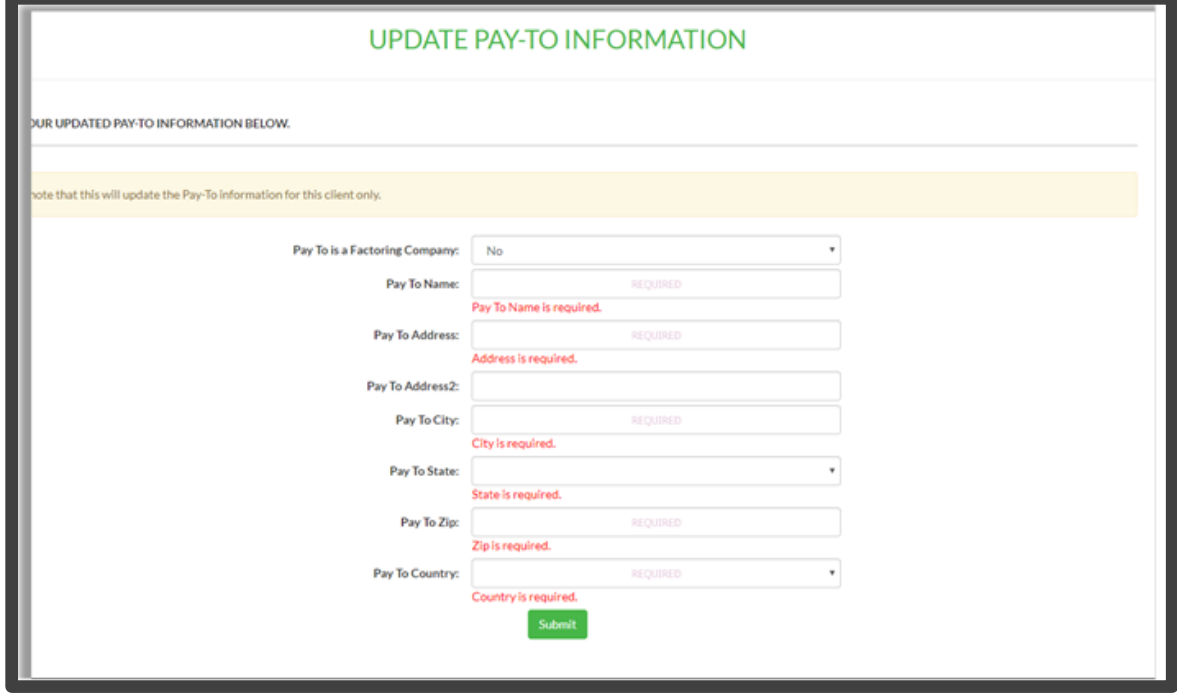

#### Update Contacts

This page allows the client to update a **Carrier's Contacts** information on their behalf. **Note**: This triggers an email alert to carriers as it would during registration.

- To access the **Update Contacts**, click on the **CARRIER** drop-down menu and click on **Update Contacts.**
- Then search for the carrier by Company Name or MC Number.
- Next, update the contact information required.

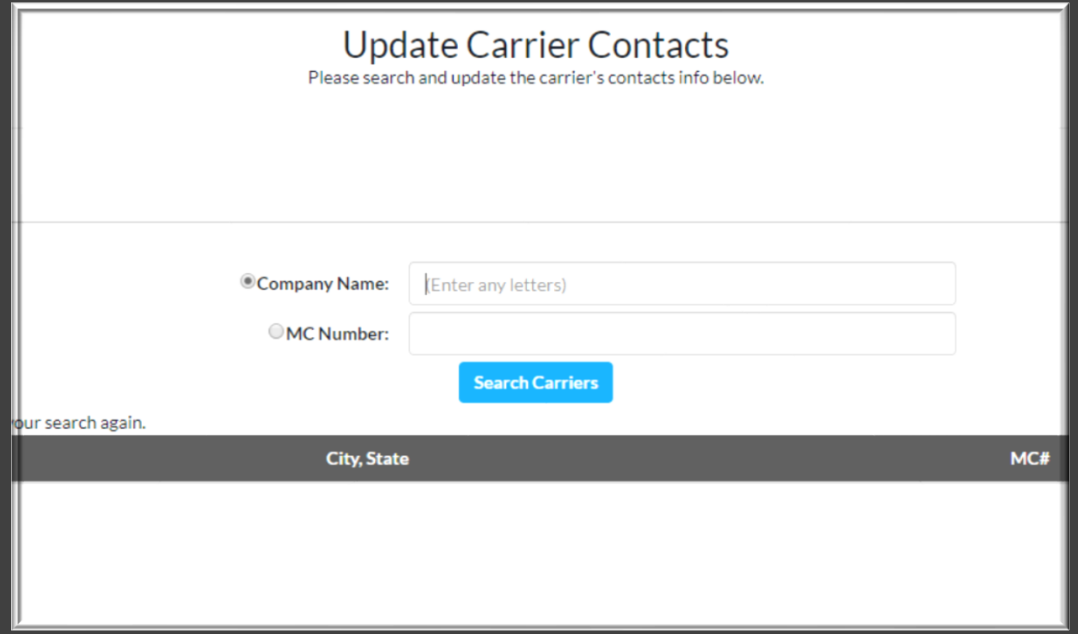

# **MATRIX**

#### Evaluate Matrix Rules For Carrier

This page allows the client to force the system to recalculate the certification status for a specific carrier. This can be utilized in the event an update was recently made and the client would like to speed up the carrier certification status re-evaluation.

- To access the **Evaluate Matrix Rules For Carrier**, click on the **MATRIX** drop-down menu and click on **Evaluate Matrix Rules For Carrier.**
- Then search for the carrier by RMIS Carrier ID or MC Number.
- Next, select the **Evaluate Rules** button.
	- o This action can also be completed on the **Carrier Status** page by clicking the **Evaluate Matric Rules for Carrier** button.

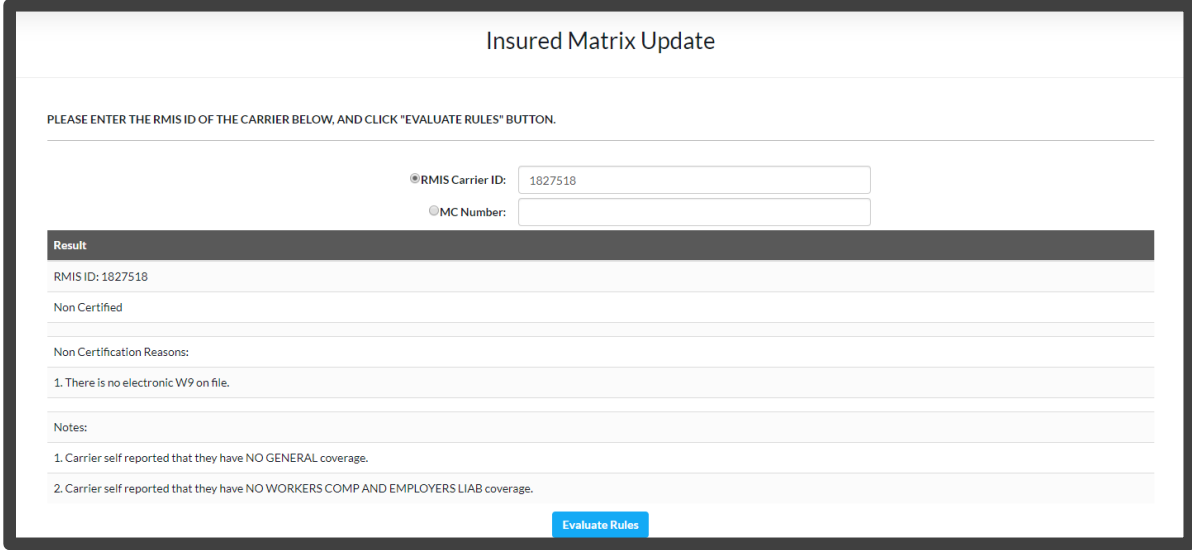

# **OVERRIDES**

# DOT Blacklist

This page allows the client to prevent specific carriers from registering on their website. **Note:** This action can only be completd by an the Admin Role.

- To access the **DOT Blacklist**, click on the **OVERRIDES** drop-down menu and click on **DOT Blacklist.**
- DOT Blacklist is specific to MC/DOT/Intra-State Carrier Number/State. Enter in one of the requirements and click Add **DOT Gate Block**.
	- o The is a PERMANENT Gate Block.

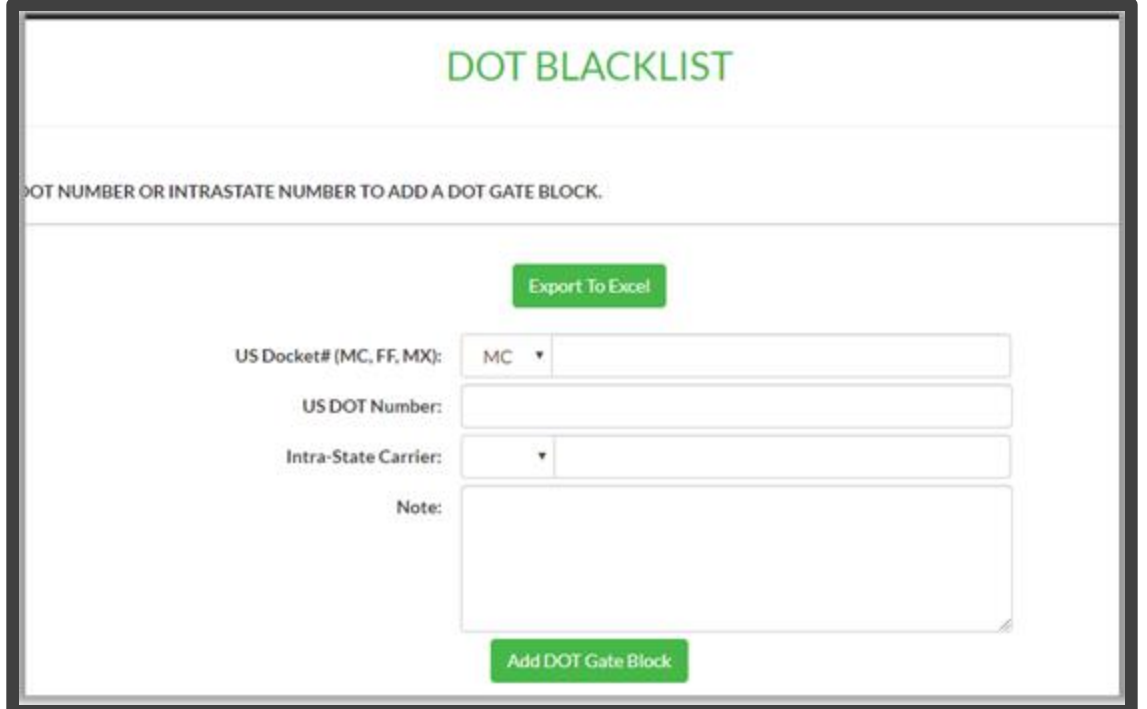

# • A full report can be viewed and exported to Excel.

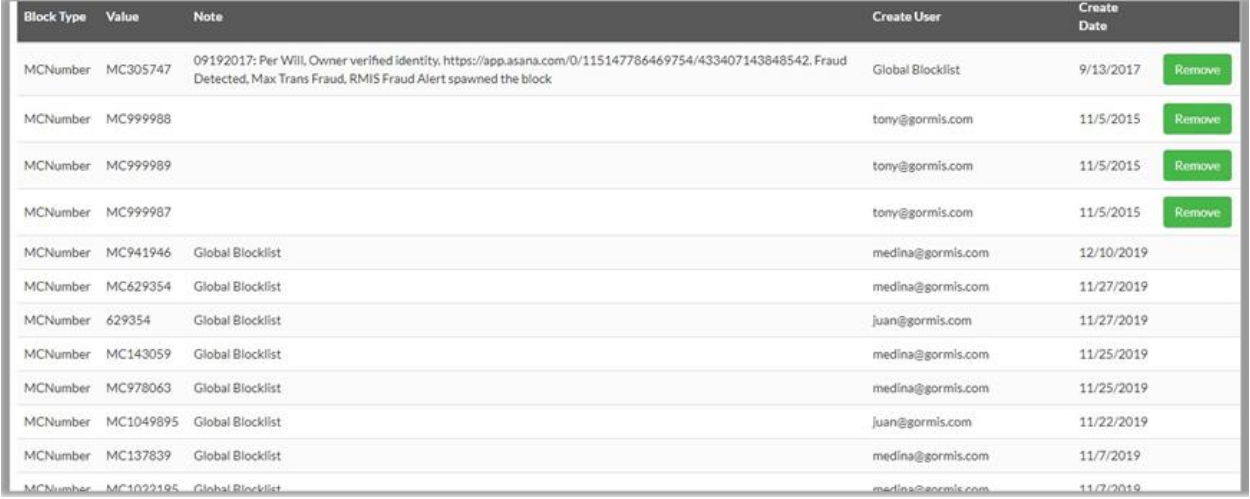

#### Geographic Blacklist

This page allows the client to prevent carriers from specific areas from registering on their website. **Note:** This action can only be completd by an the Admin Role.

- To access the **DOT Blacklist**, click on the **OVERRIDES** drop-down menu and click on **Geographic Blacklist.**
- The client has the option to select a City/State combination or a Zip range to add to the Blacklist. o This will be based on the carriers Domiciled Addressed as per FMCSA.
- Then click **Add Override**.

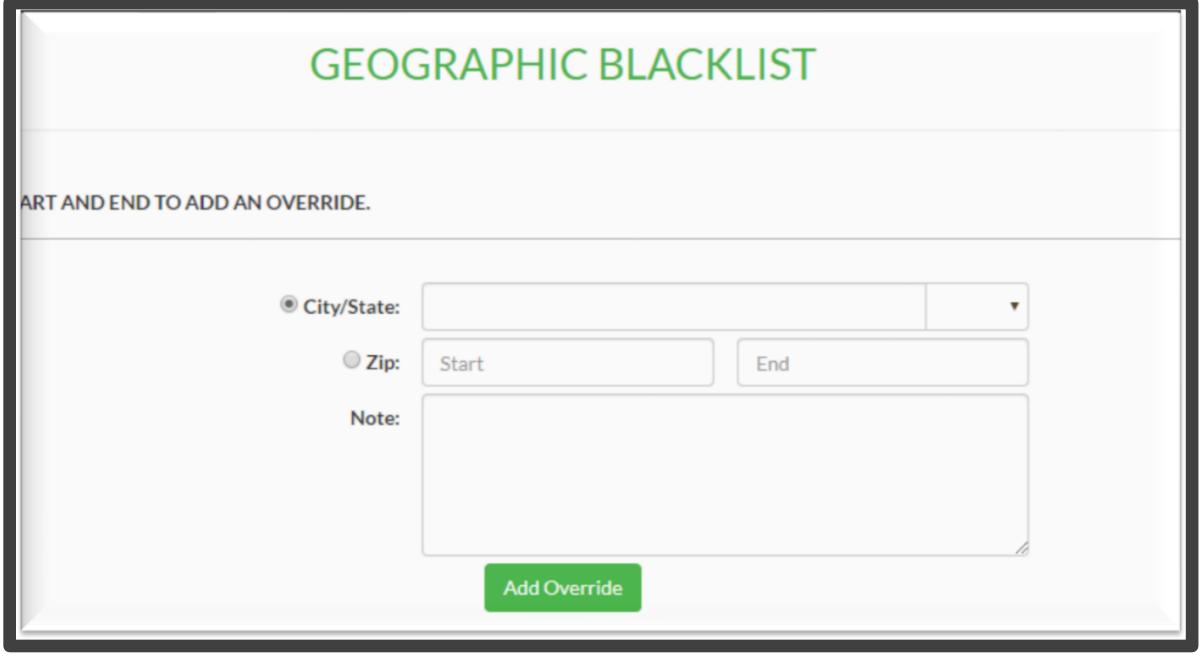

#### Create Gate Override

This page allows the client to override the gate rule and continue with their registration if they were not able to pass the gate.

- To access the **Create Gate Override**, click on the **OVERRIDES** drop-down menu and click on **Create Gate Override.**
- Select the **Override Type**, each type selected will bypass that specific gate test.
	- o Selecting **DOT Gate Not Required** bypasses all tests at once.
	- o Review the **Gate & Rule Override FAQ** to understand all override types.
- Enter in all other required information and click the **Submit** button.

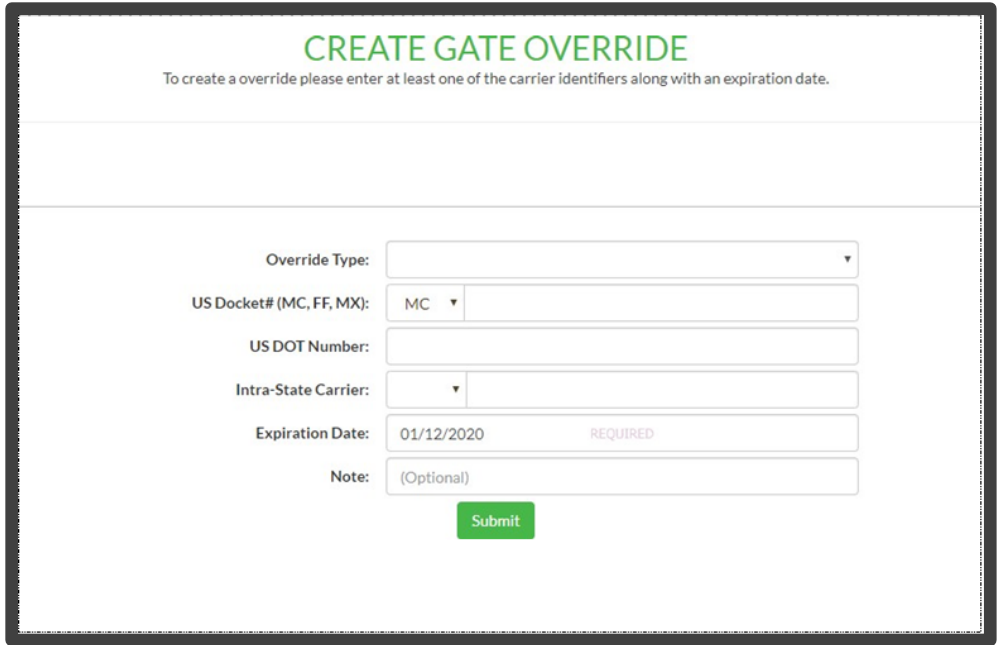

#### Manage Gate Override

This page allows the client to search the Gate Overrides that have been created for an attached carrier.

- To access the **Manage Gate Override**, click on the **OVERRIDES** drop-down menu and click on **Manage Gate Override.**
- Then search for the override by MC Number, Override Type, Intra-State Carrier, DOT Number, Expiration Date and/or Create Date. Click **Search Overrides**.

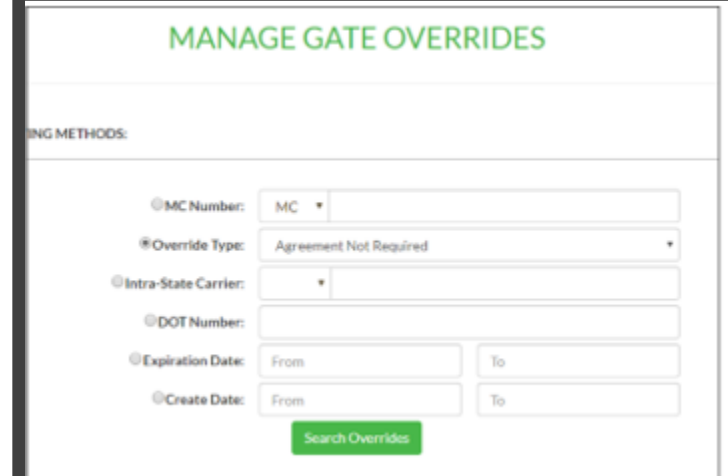

- A list of overrides that meet the criteria will populate.
- The client can review the gate override and make adjustments as needed.

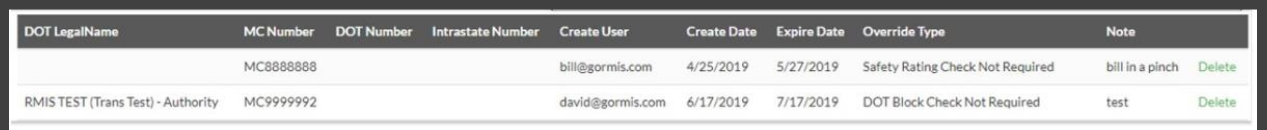

# **DOCUMENTS**

# Carrier Document Upload

This page allows the client to update documents on the carrier's behalf.

- To access the **Carrier Document Upload**, click on the **DOCUMENT** drop-down menu and click on **Carrier Document Upload.**
- Then search for the carrier by Company Name, MC Number or RMIS ID. Click **Search**.

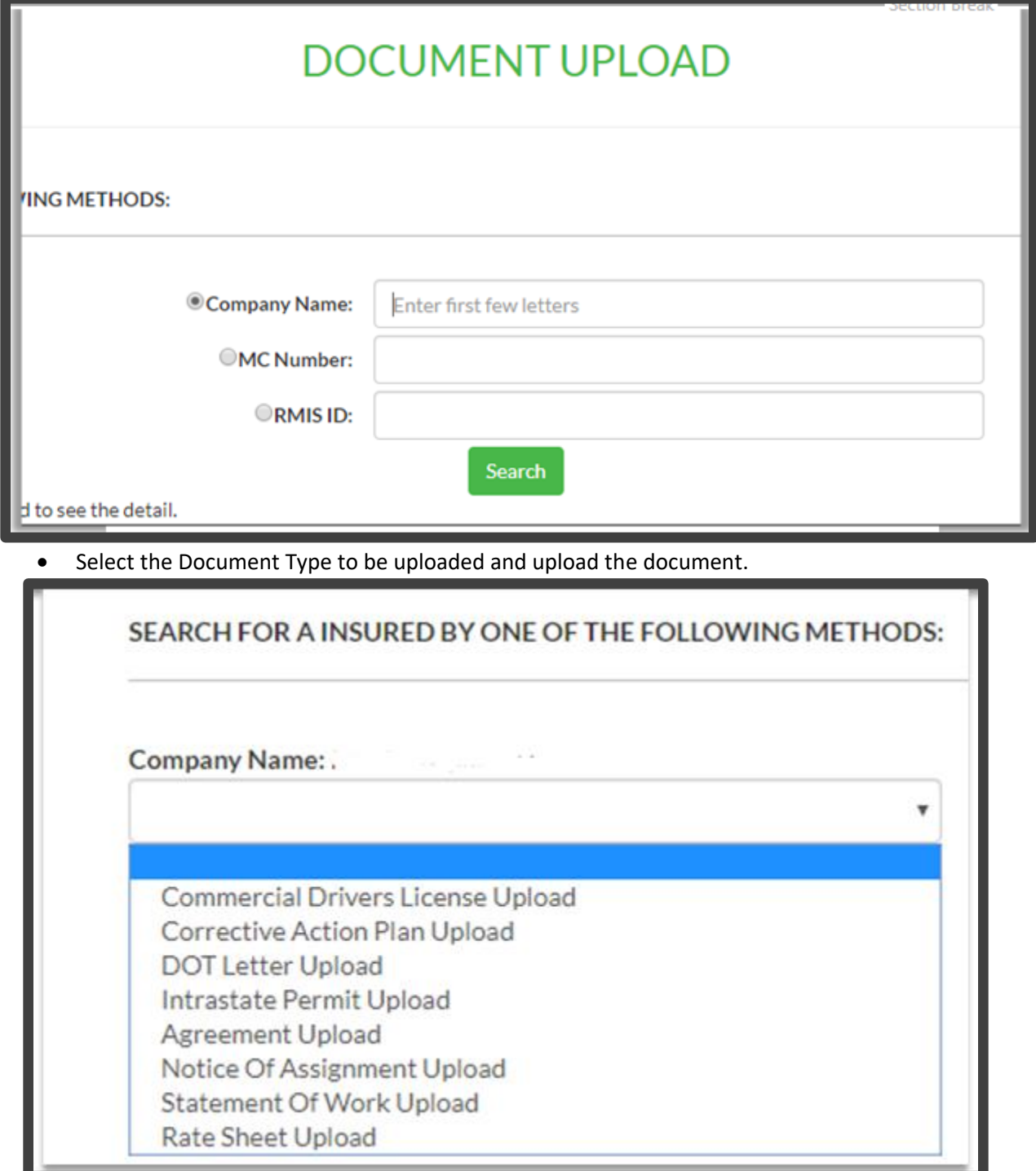

#### REPORTS

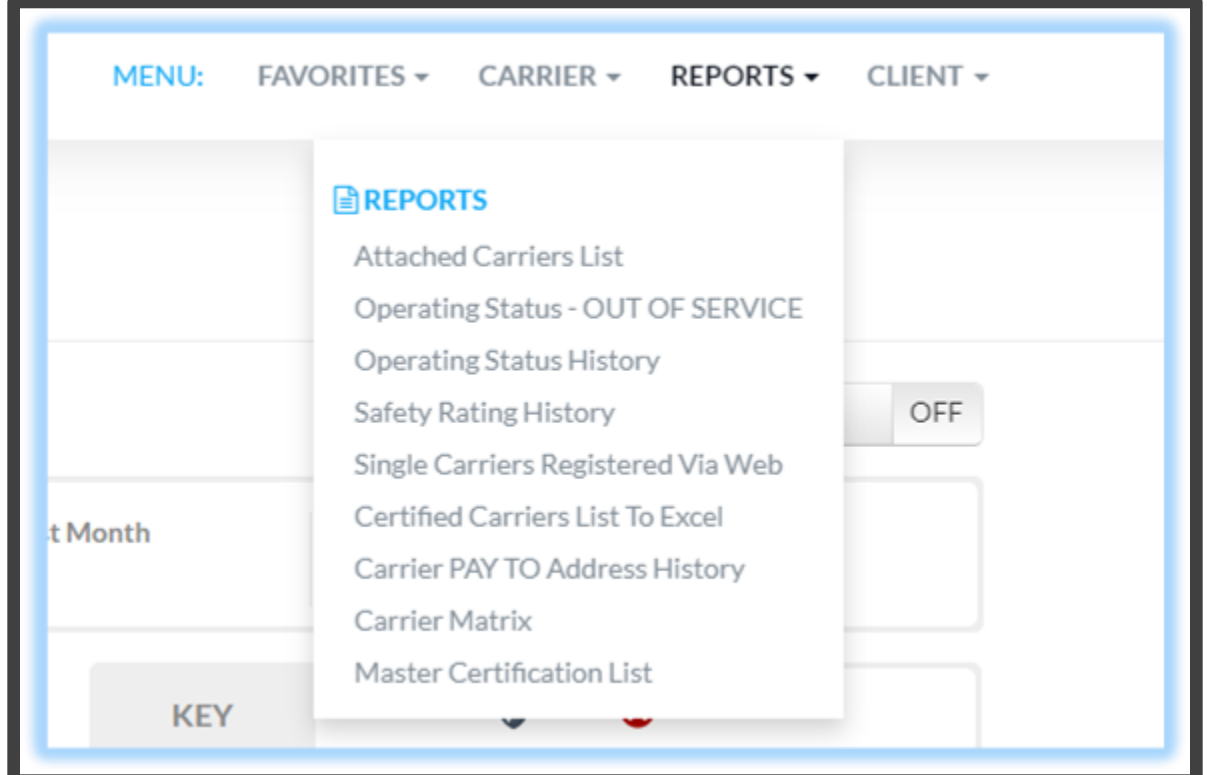

#### Attached Carriers List

This page shows all the carriers that are attached to the client's website. **Note:** The maximum return for the report is 1,000.

• To access the **Attached Carriers List**, click on the **REPORTS** drop-down menu and click on **Attached Carriers List.**

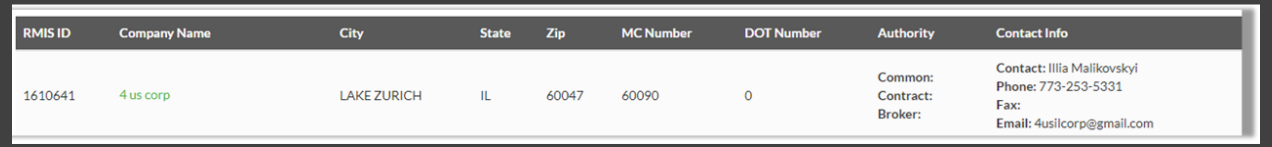

• The date range filter allows the client to to narrow the list of carriers who were attached during the period selected.

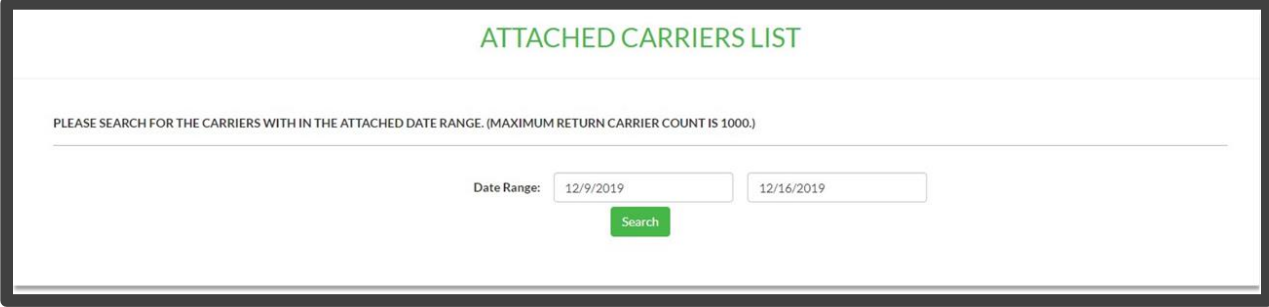

# Operating Status – OUT OF SERVICE

This page outlines the list of carriers that are not operational.

- To access the **Operating Status**, click on the **REPORTS** drop-down menu and click on **Operating Status – OUT OF SERVICE.**
- Choose to search the carriers that are by **OUT-OF-SERVICE**, **NOT AUTHORIZED** OR **ALL NOT ACTIVE OR NOT AUTHORIZED**.
- The client also has the ability to search by **Company Name**.

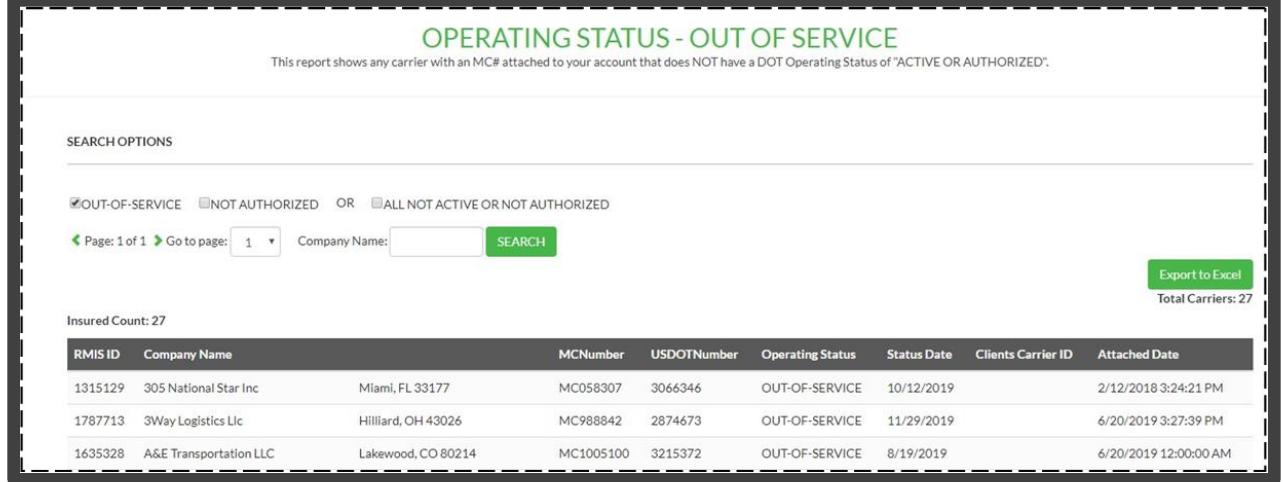

#### Operating Status History

This page will show the client a list of carriers that outlines the carriers current operating status and previous status.

- To access **Operating Status History**, click on the **REPORTS** drop-down menu and click **Operating Status History.**
- The client can search by **Date Range** or by **MC Number**.

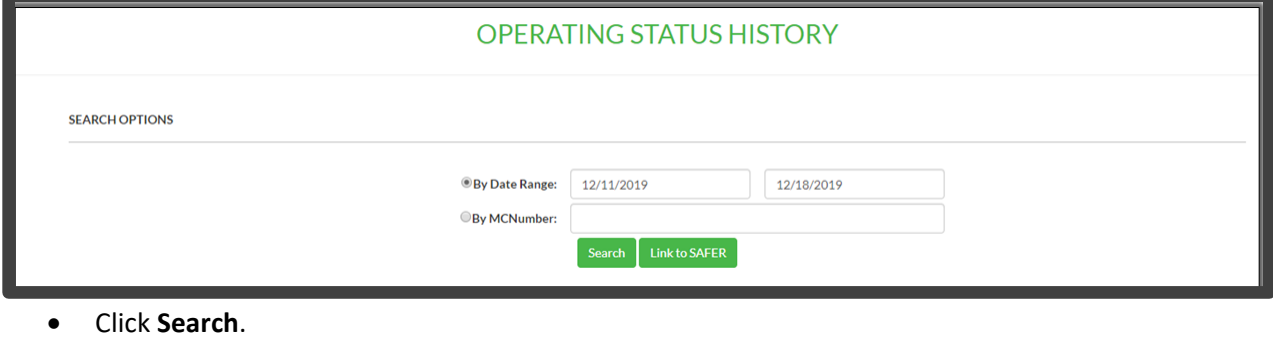

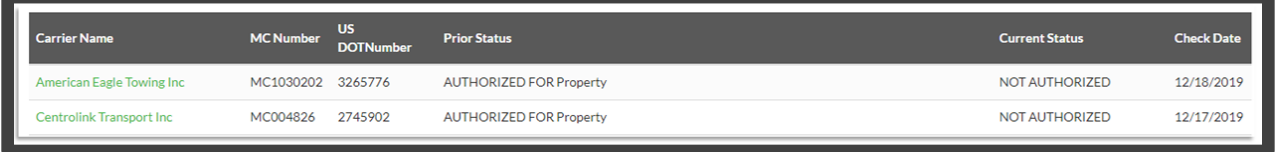

#### Safety Rating History

This page pull data from SAFER to display a safety rating history.

• To access the **Safety Rating History**, click on the **REPORTS** drop-down menu and click on **Safety Rating History.**

- The client can search by **Date Range** to pull every carrier that had a recognized rating change within the date range.
- Or the client can search by **MC Number** which will recognize all changes for that specific carrier.

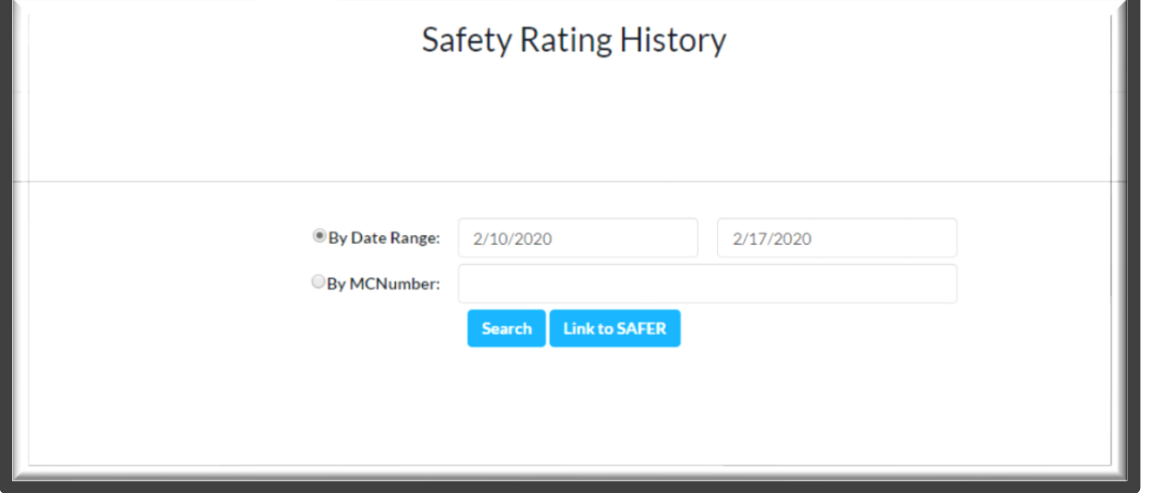

• Click **Search** to view the results.

#### Single Carriers Registered Via Web

This page to search for carriers that registered for your website via the web.

- To access the **Single Carriers Registered Via Web**, click on the **REPORTS** drop-down menu and click on **Single Carriers Registered Via Web.**
- Then search for the carrier by Company Name, RMIS ID Carrier ID or MC Number. Click **Search Carriers**.

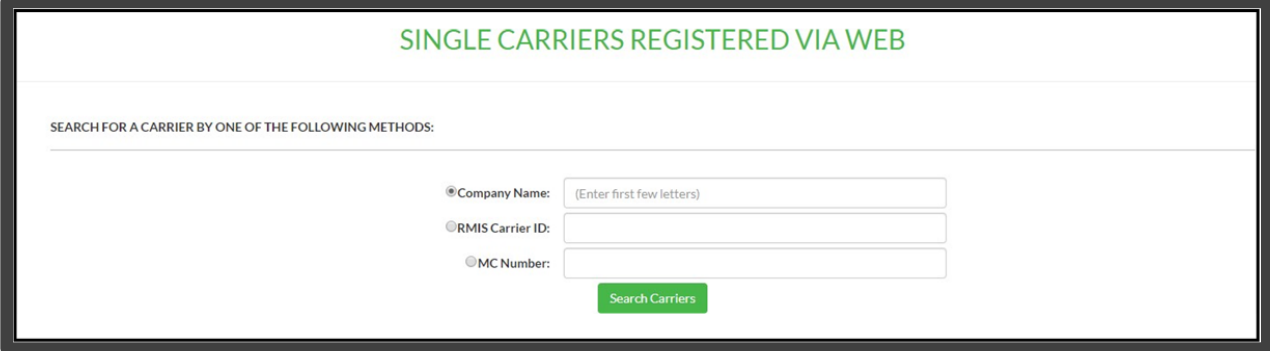

• The carrier(s) will display in the results, click on the **carrier** name to view the carrier details.

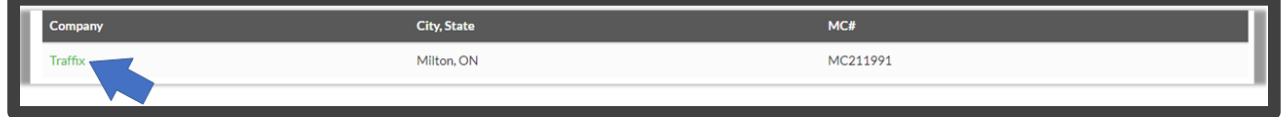

#### Certified Carriers List to Excel

This page will automatically download the full attached carriers list to excel.

• To access the **Certified Carriers List to Excel**, click on the **REPORTS** drop-down menu and click on **Certified Carriers List to Excel.**

• This report includes the carrier's Name, Phone, EIN/SSN, MC, DOT, Attached ID, TSA, SCAC, Common and Contract Authority and Certification.

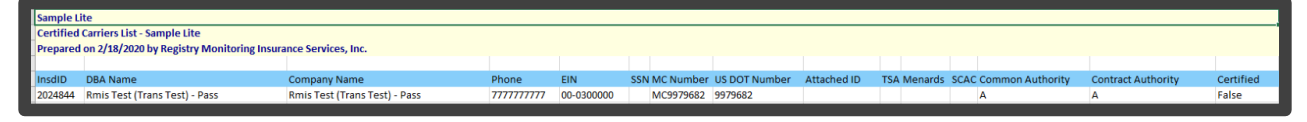

#### Carrier PAY-TO Address History

This page allows the client to view the Pay-To history.

• To access the **Carrier Pay-To Address History**, click on the **REPORTS** drop-down menu and click on **Carrier Pay-To Address History.**

#### Carrier Matrix

This page will allow the client to view attached carrier's certification status and includes what information is deficient in the even the carrier is not certified. **Note:** These certification requirements are based on the client's business rule structure.

- To access the **Carrier Matrix**, click on the **REPORTS** drop-down menu and click on **Carrier Matrix.**
- A full list can be viewed or can be narrowed down by entering in the search criteria and clicking the **Search** button.

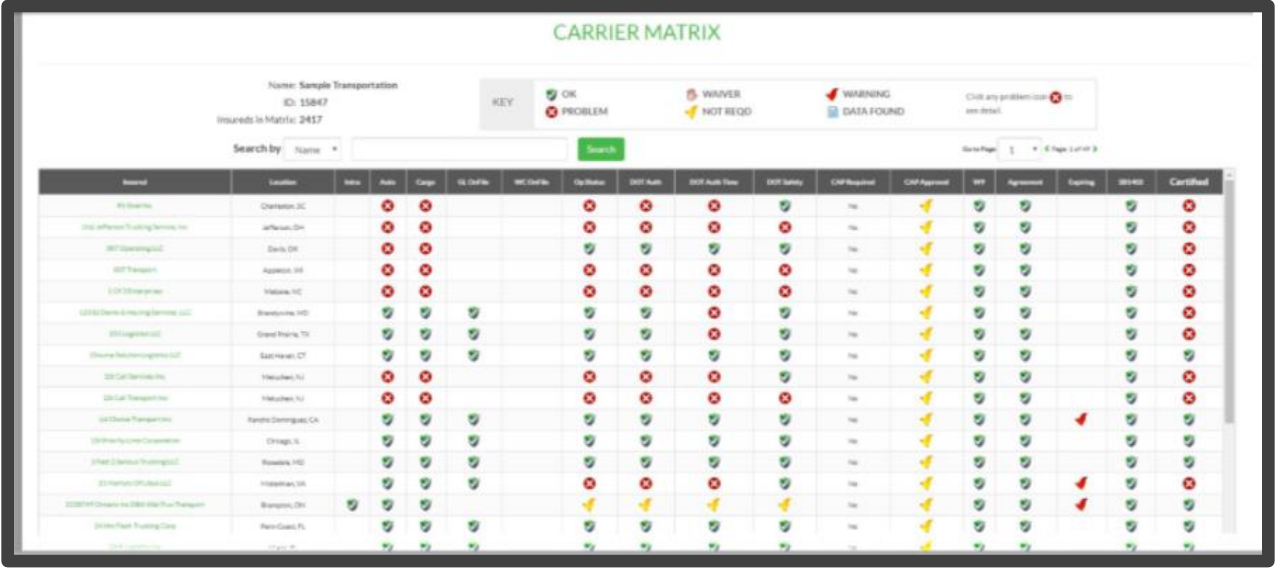

- A **Key** to clarify all symbols can be viewed at the top of the page.
	- o The **Waiver** symbol shows if there has been a gate or rule override.
	- o The **Warning** symbol shows if a carrier's insurance is expiring soon.

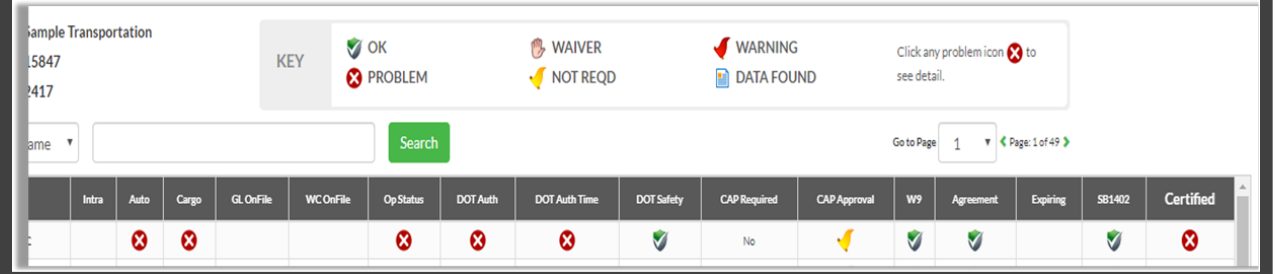

#### Master Certification List

If the client has multiple business rules designations, this page allows the client to see the carriers and which entities they are certified for.

- To access the **Master Certification List**, click on the **REPORTS** drop-down menu and click on **Master Certification Lists.**
- The client can export basic carrier details by clicking the **Export Certification Summary** button.
- The client can export expanded certification details with reasons, including the basic carrier details plus the non-certification reason, by clicking the **Export Expanded Certification Detail With Reasons** button.

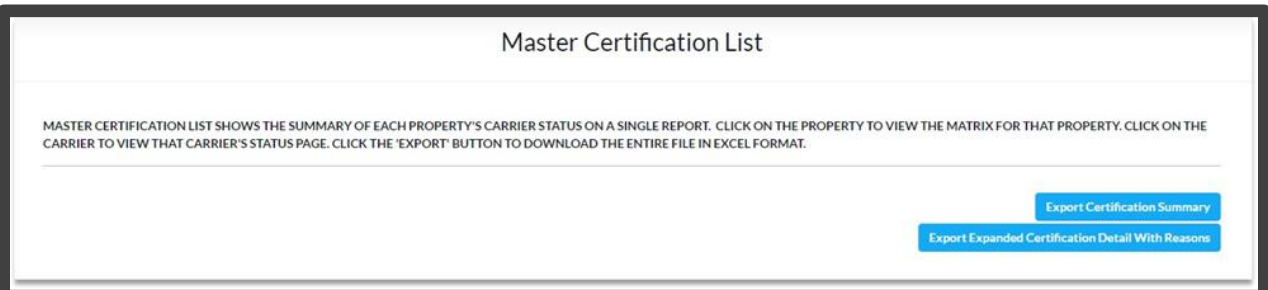

# CLIENT

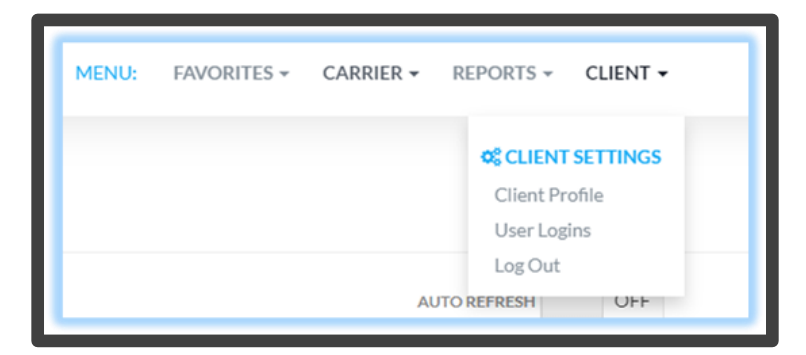

#### Client Profile

This page is an outline of the Client's password settings and requirements. The client can see the information, but to make any changes they must contact RMIS.

• To access the **Client Profile**, click on the **CLIENT** drop-down menu and click on **Client Profile.**

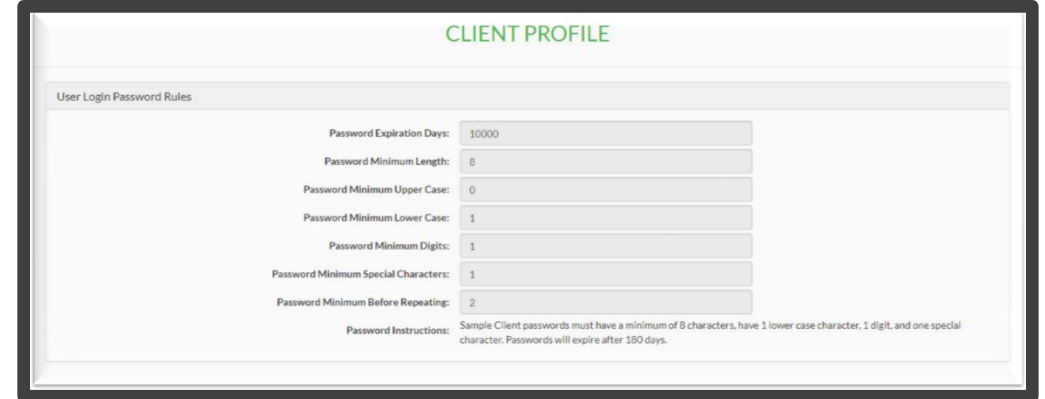

#### User Logins

This page shows the client all the users that are able to log into the website's client portal.

- To access the **User Logins**, click on the **CLIENT** drop-down menu and click on **User Logins.**
	- o The client can view the User History, Send a Password Update or Enter the User.
	- o The **Role** column allows the client to determine which users have the Admin, Standard or Accounting role.

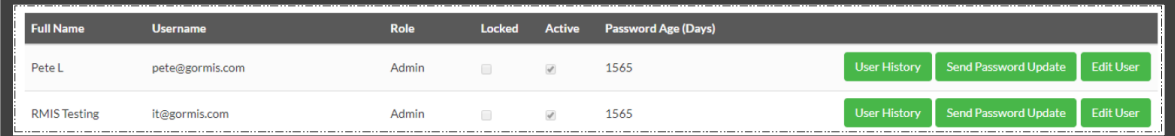

• To create a new user select the **Create New User** button.

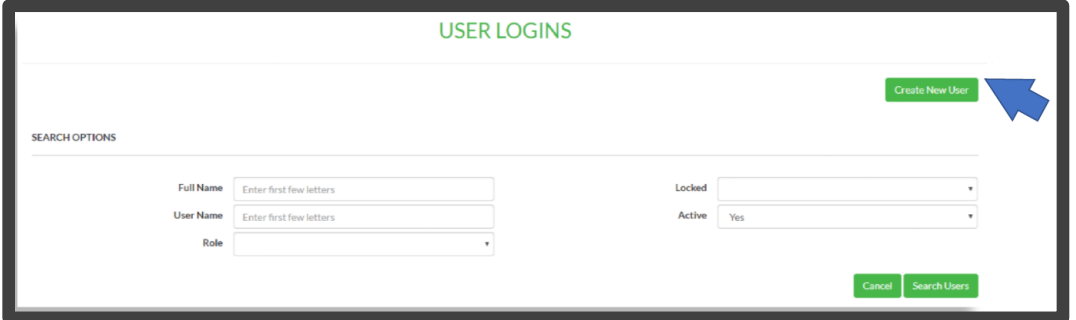